Maritime & Coastguard Agency

Consolidated European Reporting System

Advice Note

Distribution: Ports, Shipping Agents and Masters

# CERS WORKBOOK BEST PRACTICE No 4 of 2017

With the CERS Workbook now an established way of reporting, the MCA have noted a number of common issues that re-occur with Workbook submissions and prevent upload to CERS.

We have compiled a best practice guide that is included here as an Annex, and will also be available on [www.gov.uk,](http://www.gov.uk/) to assist with completion and submission of the Workbook.

CERS will now reject any Workbook that has embedded external links, as this causes issues with the uploaded data and poses security risks. External links are caused by the following;

- a. Pasting formulas into the Workbook cells to bypass the validations to import data from another file.
- b. Moving a worksheet from one Workbook into the other, leading to the named ranges within the worksheet still referring to the original Workbook.

Users should avoid pasting data into the Workbook wherever possible. If this is unavoidable, they should ensure they use the 'paste values' function to prevent an external link being copied into the Workbook

While users can add worksheets into the Workbook for port specific uses, they should not move worksheets between two copies of the **Workbook** 

Solutions to these issue are covered in detail in the best practice guide.

28 July 2017

 Maritime Surveillance Team Navigation Safety Branch

To receive CERSANs by email please contact cers3@mcga.gov.uk

# **Annex A: Best Practice Guide**

This guide documents problems that may be encountered when attempting to use the CERS workbook v1.2.2+. If you are using a prev1.2.2 workbook and are experiencing issues, please download the latest version of the workbook at [www.gov.uk.](http://www.gov.uk/)

Some specific issues are discussed below, but the general guidance for completing the Workbook is as follows;

#### **Voyage Tab**

- POB in this case means the number of people on board
- References to 'next port' mean the port after the current port of call
- As is the case throughout the Workbook, only the fields highlighted in Yellow are mandatory for CERS reporting, and if they are completed correctly the tab will show 'valid'

### **Waste Tab**

- Don't leave empty rows separating the information
- Always enter 0 if the value is 0, rather than leave the field blank
- If the port of retained waste delivery is unknown, leave blank. Do not enter 'ORDER', 'TBC', 'XXXXX' etc

### **Security Tab**

- The Security tab can be left blank is the vessel's last port of call was a GB port
- Do not write anything in the box that says 'Invalid Reason' unless the Certificate is genuinely invalid
- Always complete the Facility Codes in the last 10 port calls

# **Hazmat Tabs**

- Do not delete these tabs, even if your vessel never carries Hazmat; the vessel should select 'no' in the 'Hazmat on board' field and upload the tab with the rest of the Workbook
- Fields such as 'Packing Group' and 'Marpol Code' require specific data to be entered; do not enter anything other than the required values (such as 'no') as this will cause an error
- The consignment reference numbers should be listed numbers from 1 – 999, based on the number of consignments on board, not any sort of transport ID
- The DPG item reference numbers should be listed numbers linking to the consignment, such as the examples below

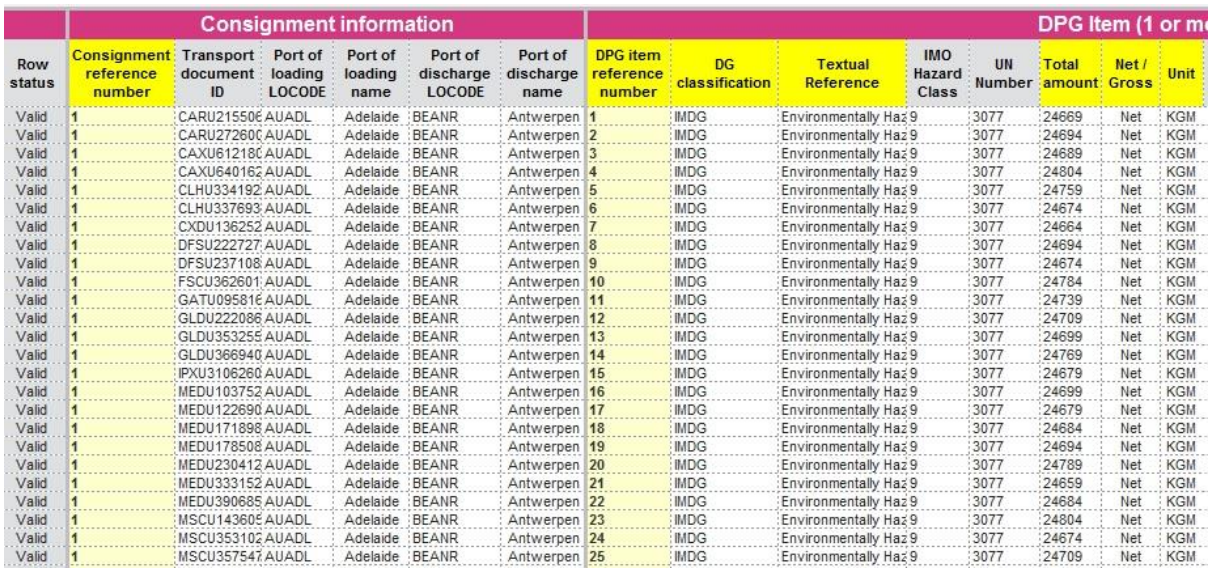

The above image shows a vessel with one Hazmat Consignment containing 25 different items.

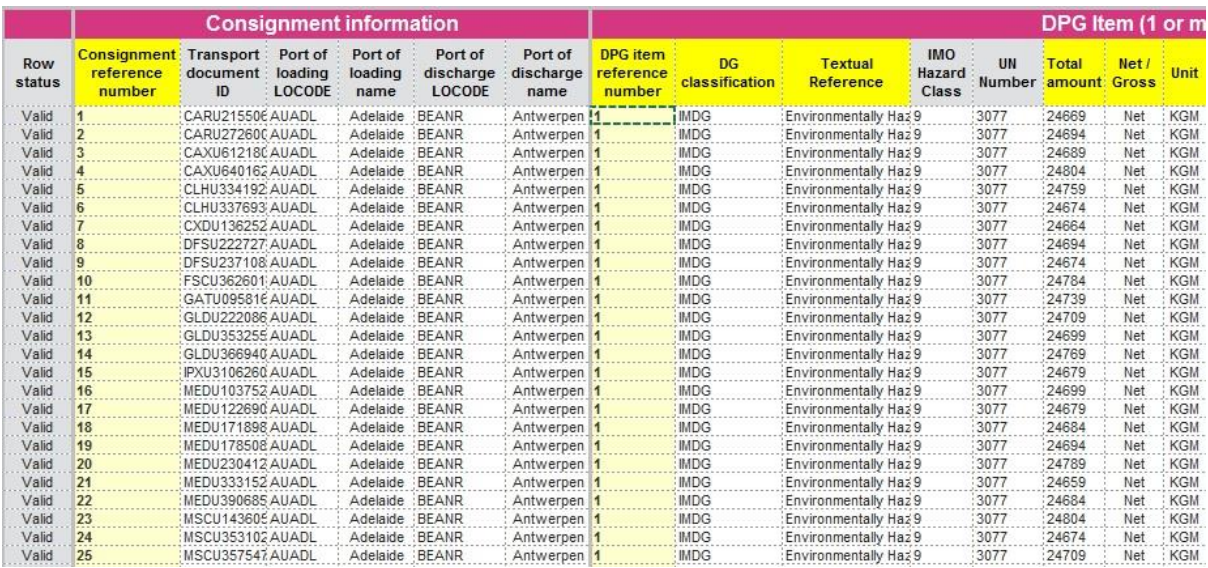

The above image shows a vessel with 25 different consignments each containing one item.

If the above guidance is adhered to, there should be no issues with completing and uploading the CERS Workbook. However, some specific issues do sometimes occur and guidance on these is below.

#### **The workbook banner shows "#VALUE"**

This is caused by the use of unsupported applications. We recommend the use of an alternative spreadsheet application. Excel for Windows

2013+ is officially supported. There is no fix for this situation, and users should start with a fresh Workbook, using a supported spreadsheet application.

# **The ISSC expiry date is not being accepted**

The standard date format in the United Kingdom is dd/MM/yyyy. Users entering information from a computer with a different date format, may find this causes an error with the ISSC Expiry Date, even if the date is valid. This can generally be resolved by saving the Workbook on a nonaffected (i.e. UK based) computer or using the validation override to ensure the workbook is uploaded despite the validations failure.

# **The Workbook won't upload to CERS**

The most common reason for a rejection of the Workbook is the use of external links. CERS will reject any Workbook that has embedded external links, as this causes many issues for the uploaded data and poses security risks. External links are caused by the following;

- a. Pasting formulas into the Workbook cells to bypass the validations to import data from another file.
- b. Moving a worksheet from one Workbook into the other, leading to the named ranges within the worksheet still referring to the original Workbook.

To find and remove any external links within the Workbook, there are two different methods, both of which may need to be used depending on the exact cause of the external links;

- Open the Workbook on an unprotected sheet, such as the "Notes" tab
- Open the "Name manager", by pressing "Ctrl + F3"
- In the 'refers to' column, find and delete any names that link to local locations, such as C:\

If the Workbook will still not upload, the second method is as follows;

- Use the standard 'find' filter (binoculars in the top right of Excel) and search in the formulas for the [ character (as any external links will have this). Make sure you search the whole Workbook (you can click the options box to do this).
- For each formula linking to an external reference, select the contents of the cell and copy and paste it back into the same cell using the 'paste values' button instead of normal paste.

If all the above guidance has been followed and the Workbook will still not upload, please contact [cers3@mcga.gov.uk](mailto:cers3@mcga.gov.uk) and one of the MCA team will assess the issue and provide help.